## Cisco Webex Room Phone Kurzanleitung

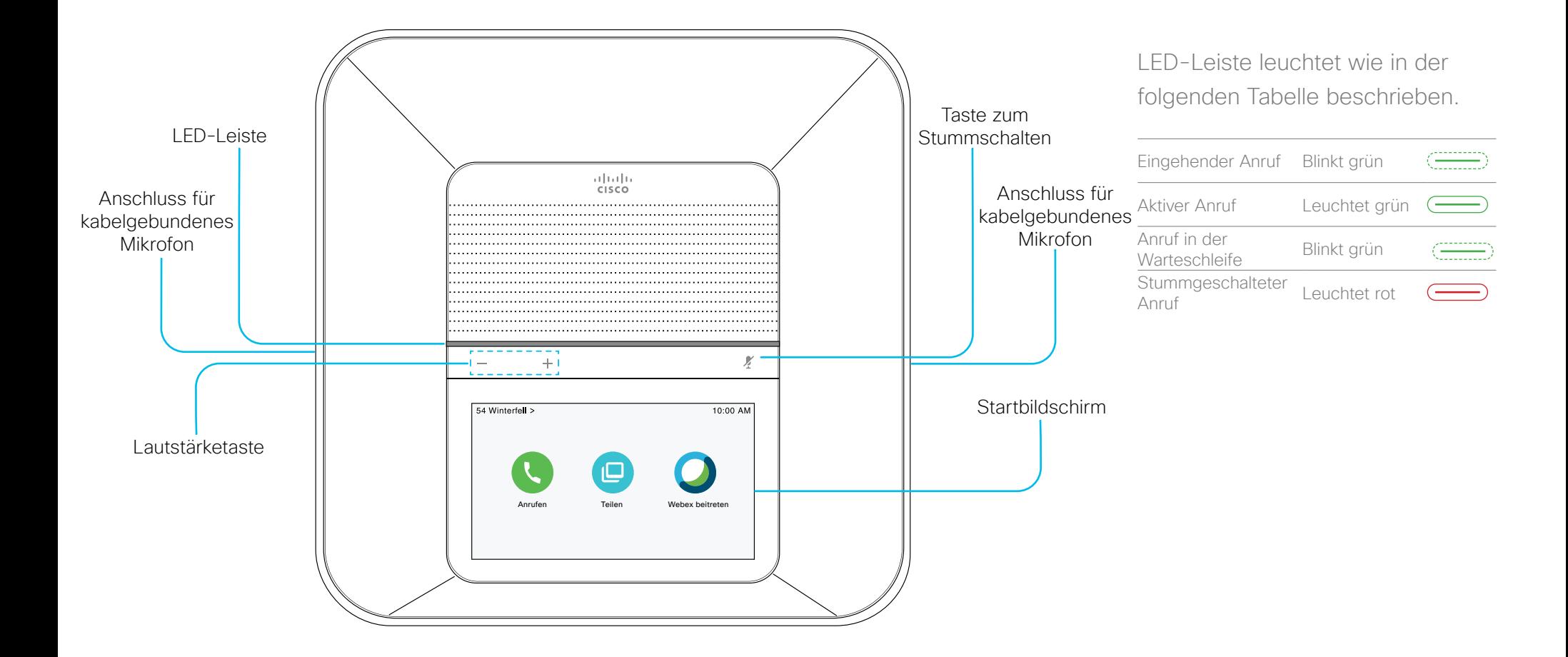

# Cisco Webex Room Phone Kurzanleitung

## Anruf tätigen

- 1. Tippen Sie auf Anrufen
- 2. Tippen Sie auf Suchen oder wählen.
- 3. Geben Sie die Nummer ein, und tippen Sie auf Anrufen.

## Kontakt anrufen

- 1. Tippen Sie auf Anrufen
- 2. Führen Sie einen der folgenden Schritte aus:
	- Geben Sie den Namen oder die Nummer Ihres Kontakts in das Feld Suchen oder wählen ein, und wählen Sie den Kontakt aus der Liste Verzeichnis aus.
	- Wählen Sie einen Kontakt aus der Liste der kürzlichen Anrufe aus.
- 3. Tippen Sie auf Anrufen.

## Anruf beenden

Tippen Sie auf Anruf beenden

## Anruf annehmen

Tippen Sie auf Annehmen.

#### Anruf halten (in die Warteschleife stellen)

- 1. Tippen Sie auf Halten
- 2. Um einen gehalteten Anruf fortzusetzen, tippen Sie

auf Fortsetzen

#### Den Ton stummschalten

- 1. Drücken Sie Stummschalten am Telefon oder **Stummschalten**  $(\ell)$  am Mikrofon-Erweiterungsmodul.
- 2. Drücken Sie erneut Stummschalten, um die Stummschaltung aufzuheben.

## Lautstärke während eines Anrufs anpassen

Drücken Sie Lautstärke <sup>-</sup> <sup>+</sup> rechts oder links. um die Lautstärke anzupassen, wenn das Telefon verwendet wird.

## Laufstärke des Klingeltons anpassen

- 1. Tippen Sie auf die obere linke Ecke des Telefonbildschirms.
- 2. Tippen Sie auf Einstellungen.
- 3. Blättern Sie durch das Menü, und tippen Sie auf Rufton und Lautstärke.
- 4. Verschieben Sie den Schieberegler, um die Lautstärke anzupassen.

## Klingelton ändern

- 1. Tippen Sie auf die obere linke Ecke des Telefonbildschirms.
- 2. Tippen Sie auf Einstellungen.
- 3. Blättern Sie durch das Menü, und tippen Sie auf Rufton und Lautstärke.
- 4. Tippen Sie auf einen Klingelton.

## Die Helligkeit des Bildschirms anpassen

- 1. Tippen Sie auf die obere linke Ecke des Telefonbildschirms.
- 2. Passen Sie mit dem Schieberegler die Helligkeit des Bildschirms an.

## Cisco Webex Room Phone Kurzanleitung

## Einer Webex-Konferenz über das Symbol für "Webex beitreten" beitreten

- 1. Tippen Sie auf Webex beitreten
- 2. Geben Sie die Konferenznummer ein, die in der Einladung zur Webex-Konferenz aufgeführt ist, und tippen Sie auf Beitreten.

## Ihren Bildschirm drahtlos über die Webex Teams- oder Webex Meetings-App freigeben

- 1. Treten Sie der Konferenz über die App auf Ihrem Computer bei.
- 2. Wählen Sie Mit einem Gerät verbinden und dann das Telefon aus.
- 3. Wählen Sie in der App Freigeben > Bildschirm aus.

## Zusammenarbeit mit der Freigabe über ein Kabel

- 1. Schließen Sie das HDMI-Kabel an den Computer-Anschluss des Telefons an.
- 2. Schließen Sie das HDMI-Kabel an den HDMI-Anschluss des Computers an.
- 3. Wenn die Freigabe nicht automatisch gestartet wird,

tippen Sie auf Freigeben  $\left( \begin{array}{cc} \begin{array}{c} \begin{array}{c} \end{array} \\ \end{array} \right)$  > Anruf freigeben.

#### Zusammenarbeit mit der Gast-Freigabe

- 1. Tippen Sie auf Freigeben **Franklingen**, und notieren Sie sich den Kopplungscode unten auf dem Telefondisplay.
- 2. Navigieren Sie in Ihrem Computerbrowser zu devices.webex.com, und geben Sie den Kopplungscode ein.
- 3. Geben Sie die vierstellige PIN ein, die auf dem Telefondisplay angezeigt wird.
- 4. Wählen Sie im Browser das Site-Symbol in der Adressleiste aus, und gewähren Sie die Berechtigung zur Freigabe des Bildschirms.
- 5. (Optional) Wählen Sie Für Video optimieren aus, um die Videofreigabe zu verbessern.
- 6. Wählen Sie Freigabe beenden, bevor Sie das Browserfenster oder den Laptop schließen.

#### Weitere Informationen

Siehe [https://help.webex.com.](https://help.webex.com)

Cisco und das Logo von Cisco sind Handelsmarken oder eingetragene Marken von Cisco und/oder Tochtergesellschaften in den Vereinigten Staaten und anderen Ländern. Eine Liste der Handelsmarken von Cisco finden Sie unter www.cisco.com/go/trademarks. Die genannten Handelsmarken von Drittanbietern sind Eigentum der jeweiligen Inhaber. Die Verwendung des Begriffs "Partner" impliziert keine gesellschaftsrechtliche Beziehung zwischen Cisco und anderen Unternehmen. (1110R)

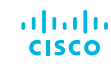